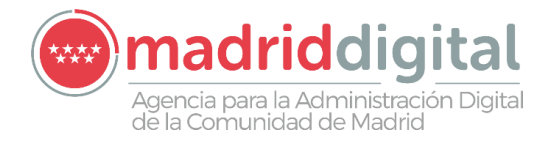

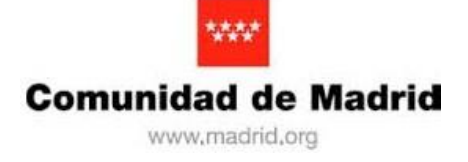

# OVES: Oficina Virtual De Presentación De Escritos En Sede Judicial

GUÍA RÁPIDA

## **Contenido**

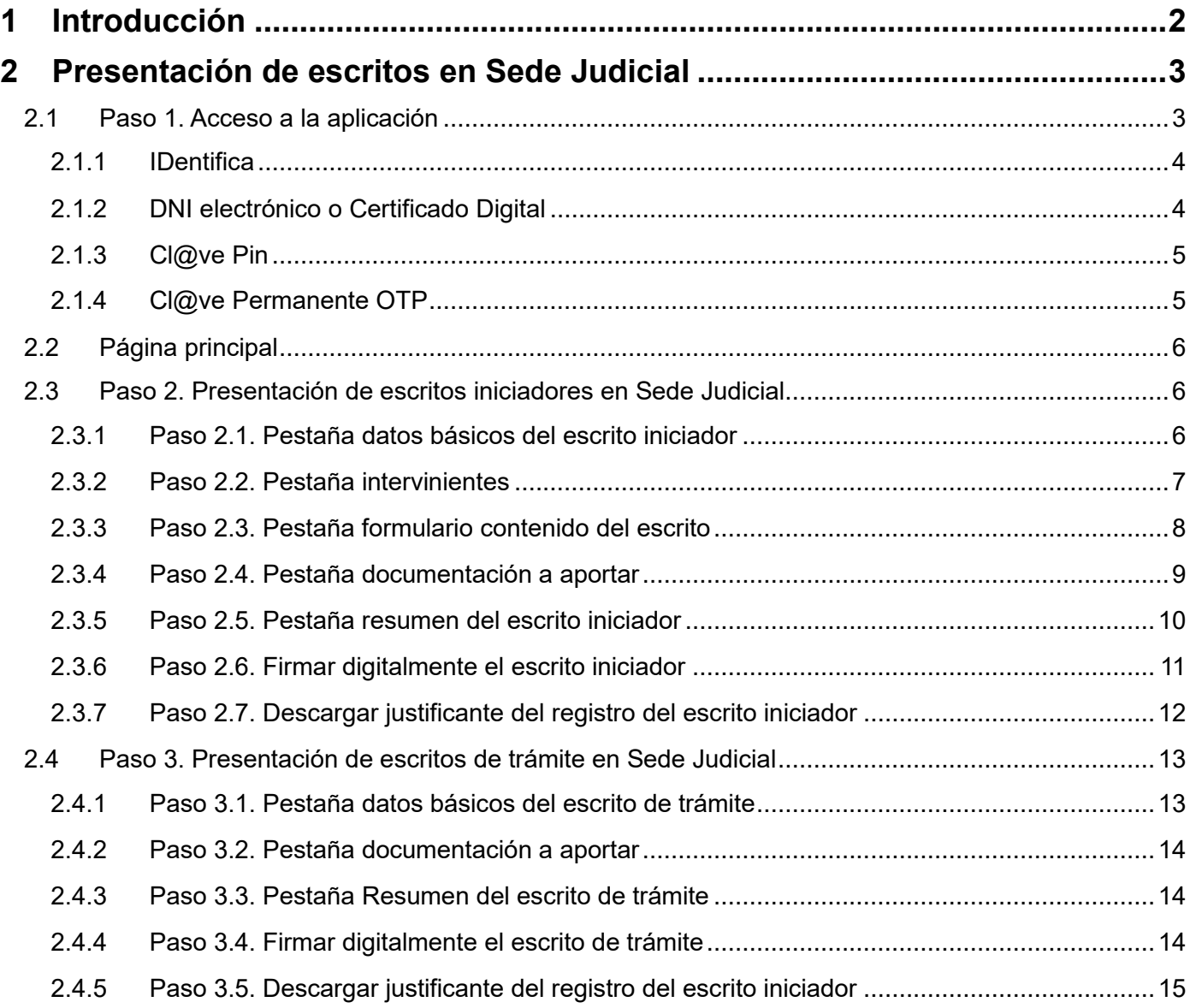

## <span id="page-3-0"></span>**1 Introducción**

El presente documento es una guía rápida para de la Aplicación OVES: Oficina Virtual De Presentación De Escritos En Sede Judicial, del ámbito funcional de Justicia.

Esta guía rápida se centrará exclusivamente en indicar cuáles son los pasos que debe seguir un ciudadano para presentar un escrito en Sede Judicial de la Comunidad de Madrid.

Se indican a continuación los requisitos mínimos que debe cumplir el equipo que será usado para presentar un escrito en Sede Judicial. Son los siguientes:

- Tener instalado un certificado digital emitido por una entidad de confianza reconocida por la Comunidad de Madrid.
- Adobe Reader para visualización de documentos en formato PDF.
- Aplicación Autofirma v1.5 ó superior instalada y configurada correctamente en el equipo. Nota: Ver los requisitos mínimos exigidos para correcta instalación y configuración de la aplicación Autofirma v1.5 (importante consultar requerimientos de sistema operativo y navegadores web).

## <span id="page-4-0"></span>**2 Presentación de escritos en Sede Judicial**

## <span id="page-4-1"></span>**2.1 Paso 1. Acceso a la aplicación**

Para usar la aplicación previamente deberá validar sus credenciales usando una de las distintas opciones de acceso disponibles.

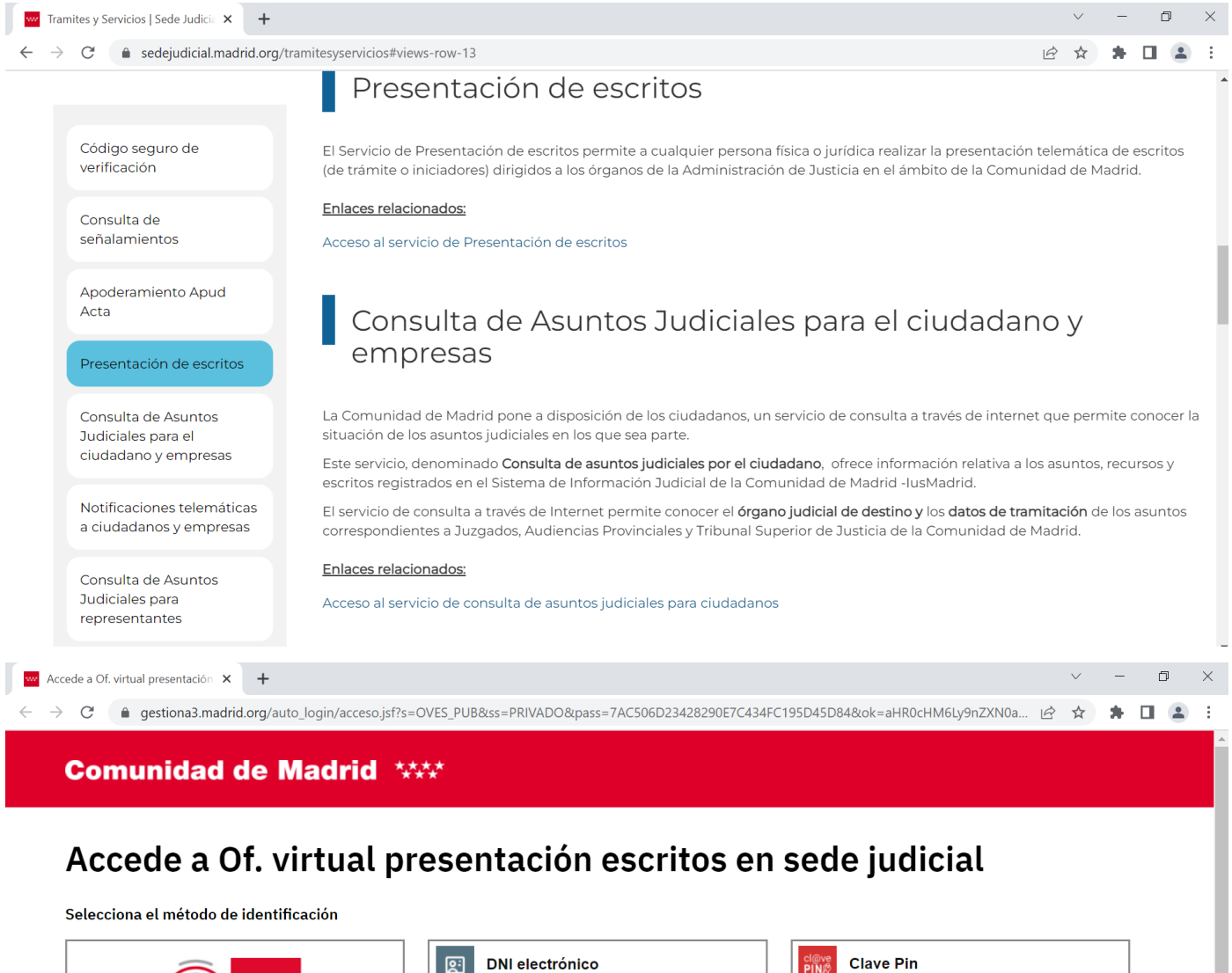

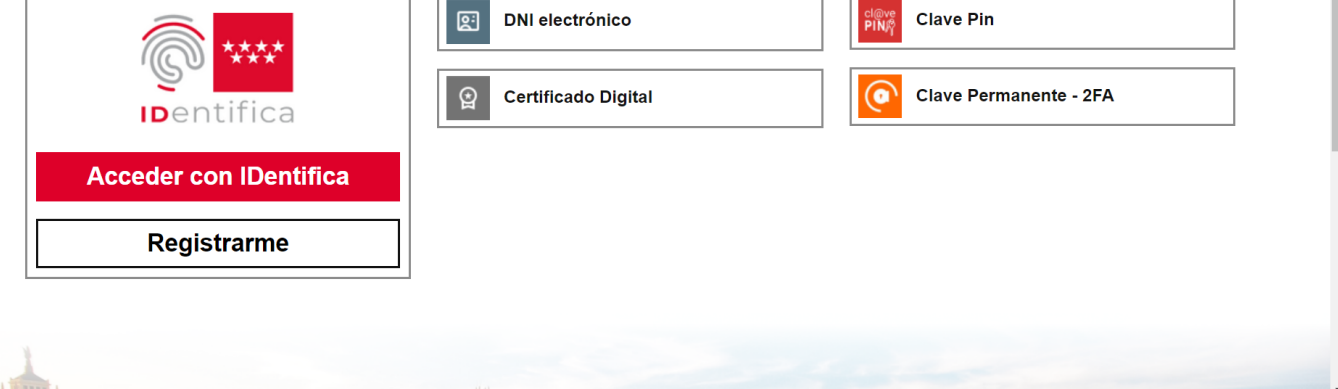

## <span id="page-5-0"></span>**2.1.1 IDentifica**

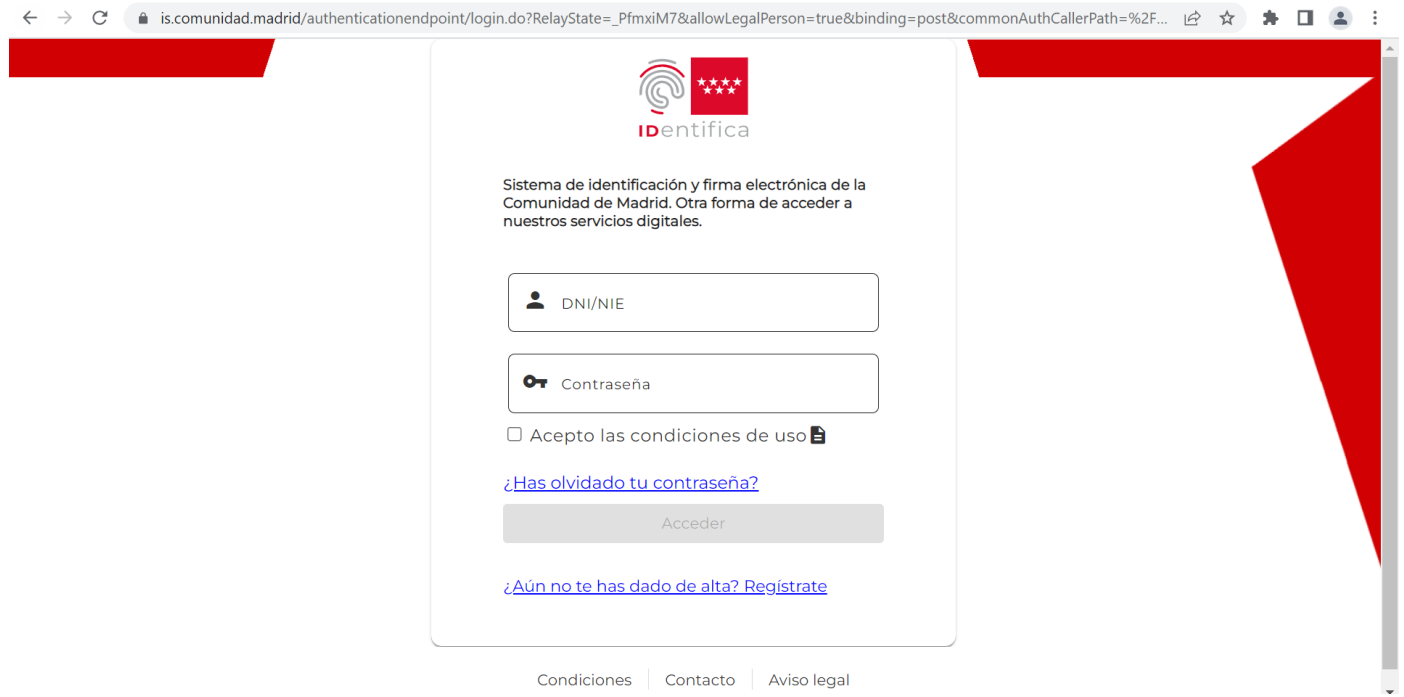

Mediante el sistema de identificación y firma electrónica de la Comunidad de Madrid. Se requiere estar registrado previamente.

#### Usando el servicio **IDentifica**

## <span id="page-5-1"></span>**2.1.2 DNI electrónico o Certificado Digital**

## Seleccionar un certificado

Selecciona un certificado para autenticar tu identidad en gestiona2.comunidad.madrid:443.

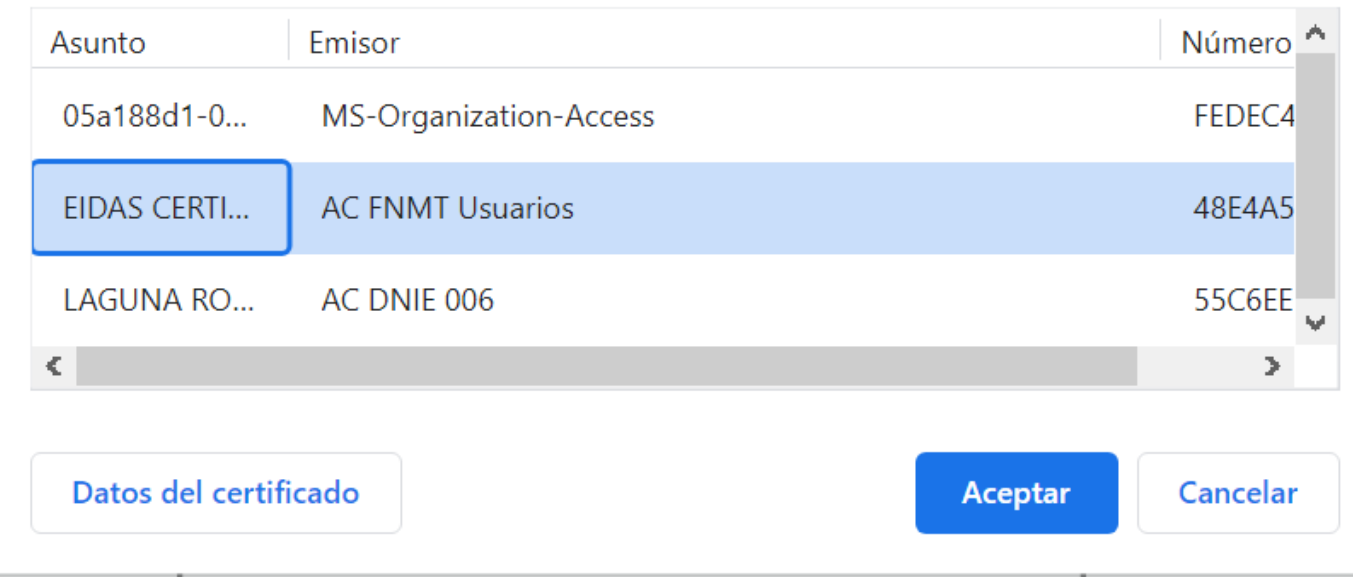

Se deberá elegir un certificado digital que tenga instalado en el equipo.

 $\times$ 

## <span id="page-6-0"></span>**2.1.3 Cl@ve Pin**

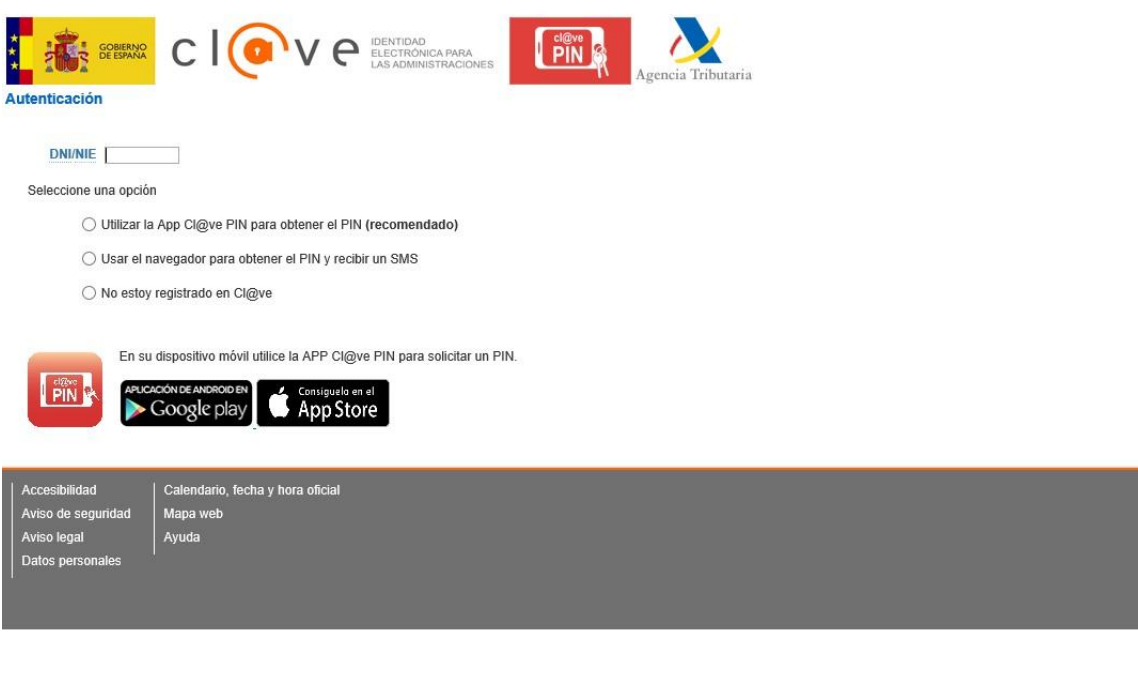

Usando el servicio [Cl@ve Pin](http://clave.gob.es/clave_Home/PIN24H.html)

#### <span id="page-6-1"></span>**2.1.4 Cl@ve Permanente OTP**   $\omega$ SECRETARÍA DE ESTADO<br>DE LA SEGURIDAD SOCIA Plataforma de Autenticación - Cl@ve Permanente ¿Qué es? Indique DNI/NIE y Cl@ve Permanente para<br>garantizar su identidad Es un sistema de autenticación diseñado para personas que necesitan acceder frecuentemente a los servicios electrónicos de la Administración. Se basa en el uso de<br>un código de usuario, su DNI o NIE, y de una contraseña que se establece en el DNI/NIE proceso de activación y que sólo debe ser conocida por ti. Para acceder al proceso de activación es necesario que previamente te hayas registrado en el sistema.  $|$ Contraseña Para los servicios de administración electrónica que requieran un nivel de seguridad elevado, el sistema refuerza la autenticación con la solicitud de introducción de un<br>código numérico de un solo uso (One Time Password, OTP) que se envía previamente  $(Autenticar > )$   $Cancelar >$ por mensaje SMS a tu teléfono móvil  $cl@ve$ @ 2015 Cl@ve · Identidad Electrónica para las Administraciones · Gobierno de España

Usando el servicio [Cl@ve Permanente](http://clave.gob.es/clave_Home/Clave-Permanente.html)

Nivel básico

O

Ω

Cata

Galego<br>Valencià

**English** 

## <span id="page-7-0"></span>**2.2 Página principal**

A continuación, se describe este paso:

• **Pantalla** 

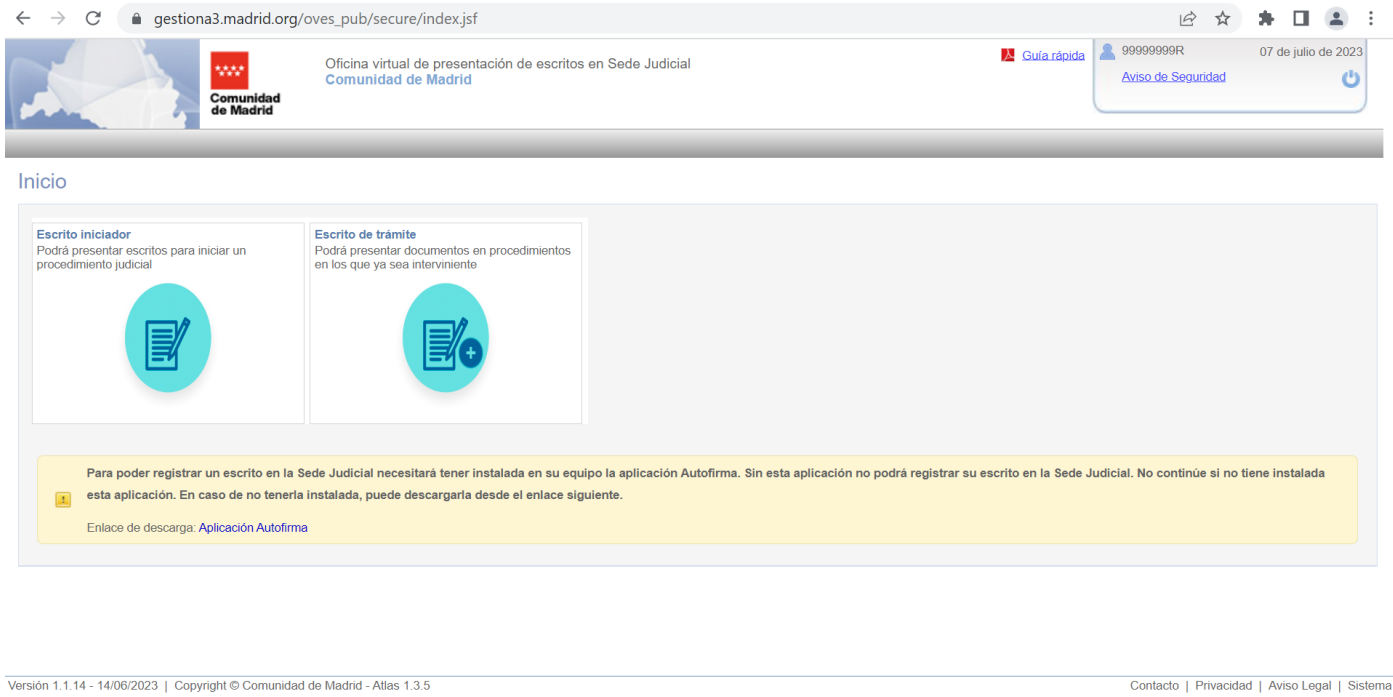

#### • **Descripción**

Pantalla de inicio a la que se accede si la validación de las credenciales de usuario ha sido correcta. Desde esta pantalla se podrá seleccionar si se quiere presentar un escrito iniciador o un escrito de trámite.

## <span id="page-7-1"></span>**2.3 Paso 2. Presentación de escritos iniciadores en Sede Judicial**

Se subdivide en los pasos siguientes.

## <span id="page-7-2"></span>**2.3.1 Paso 2.1. Pestaña datos básicos del escrito iniciador**

A continuación, se describe esta funcionalidad:

• **Pantalla** 

#### ₩ > Escrito iniciador

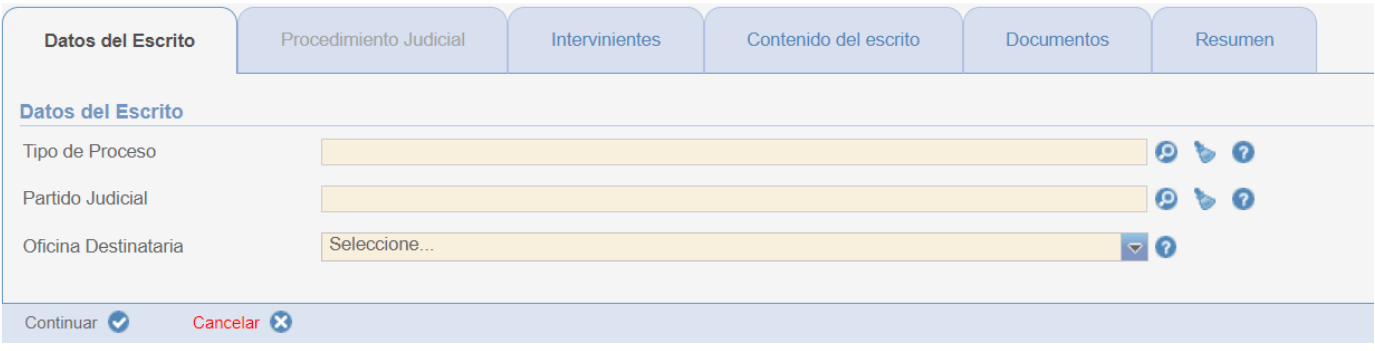

#### • **Descripción**

Pestaña de un escrito iniciador donde se introducen datos para que el escrito sea recibido por una oficina de destino y reparto.

#### <span id="page-8-0"></span>**2.3.2 Paso 2.2. Pestaña intervinientes**

A continuación, se describe esta funcionalidad:

#### • **Pantalla**

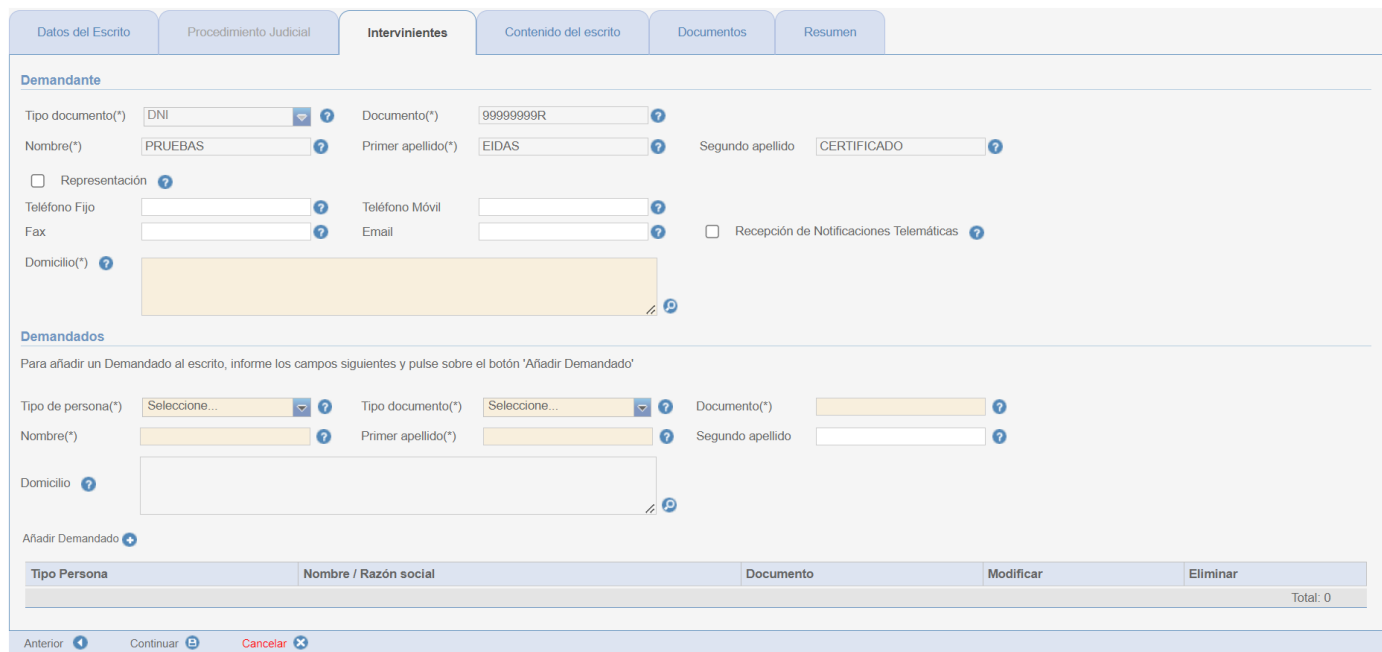

#### • **Descripción**

Pestaña de un escrito iniciador donde se introducen los demandados y datos del demandante. Si se accede con certificado de persona física, se puede también introducir datos de la entidad a la que representa. Igualmente, se puede indicar si se desea recibir notificaciones telemáticas (sólo para usuarios dados de alta en el Sistema de Notificaciones Telemáticas de la Comunidad de Madrid).

## <span id="page-9-0"></span>**2.3.3 Paso 2.3. Pestaña formulario contenido del escrito**

Los datos del contenido del escrito que debe rellenar el ciudadano son dependientes del tipo de proceso que se seleccionó en la pestaña 'Datos del escrito'.

No se muestra ninguna pantalla de ejemplo porque dependerá del tipo de proceso judicial que se haya seleccionado.

Los tipos de procesos judiciales admitidos en OVES son los siguientes:

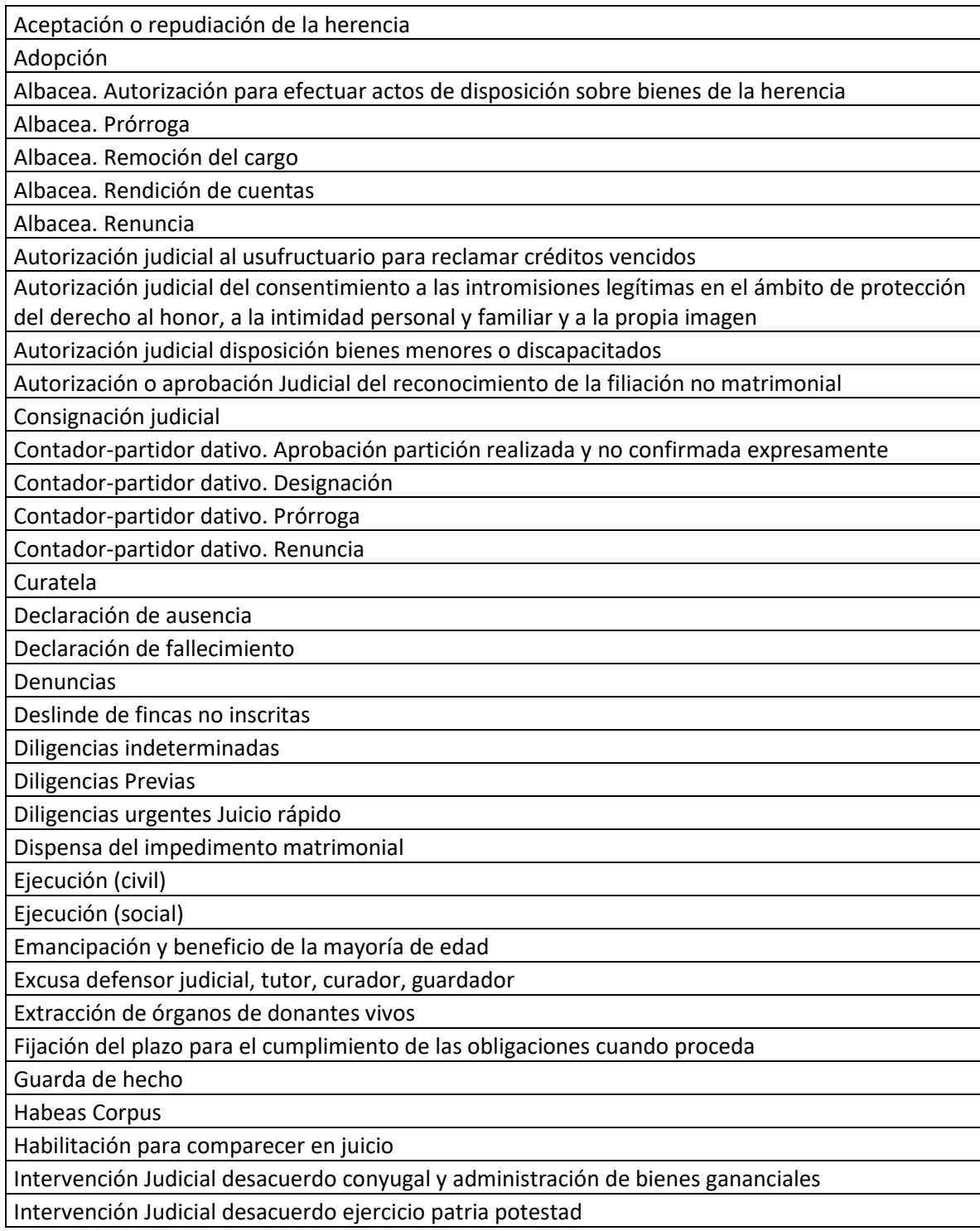

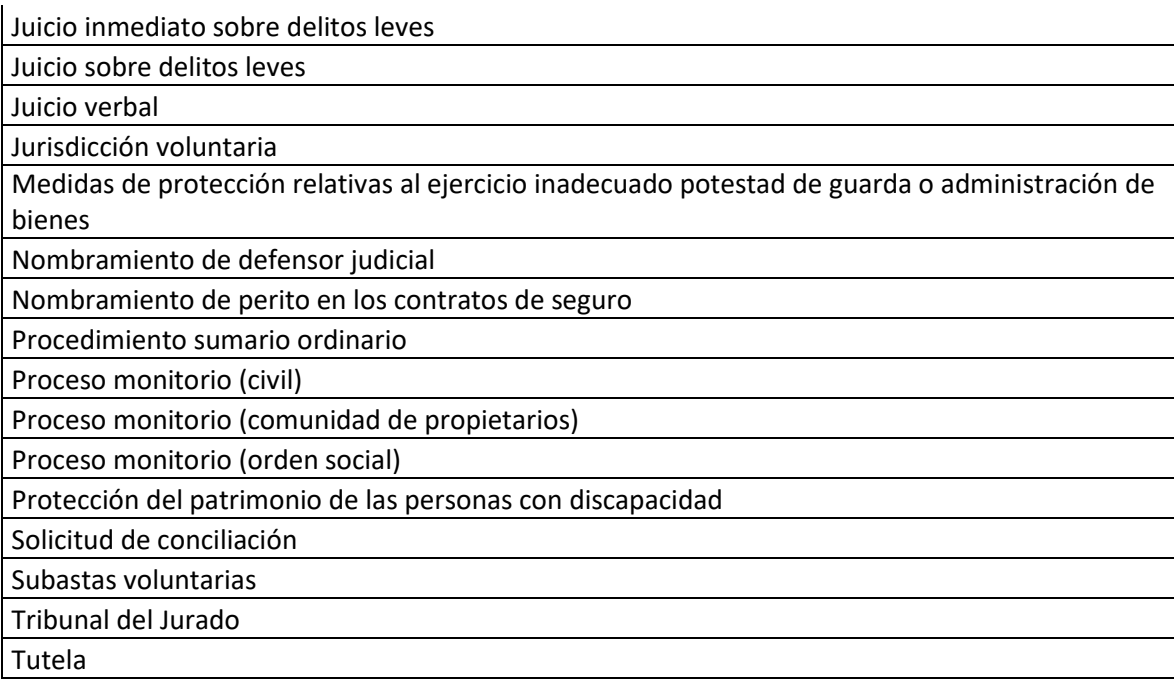

## <span id="page-10-0"></span>**2.3.4 Paso 2.4. Pestaña documentación a aportar**

A continuación, se describe esta funcionalidad:

#### • **Pantalla**

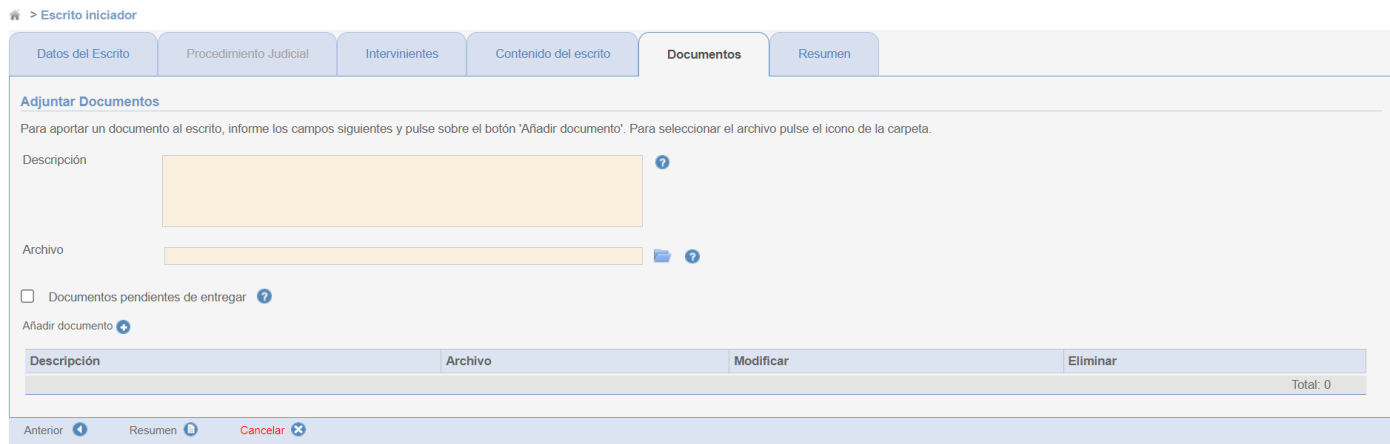

## • **Descripción**

En esta pantalla se permite al usuario adjuntar documentos al escrito.

## <span id="page-11-0"></span>**2.3.5 Paso 2.5. Pestaña resumen del escrito iniciador**

A continuación, se describe esta funcionalidad:

#### • **Pantalla**

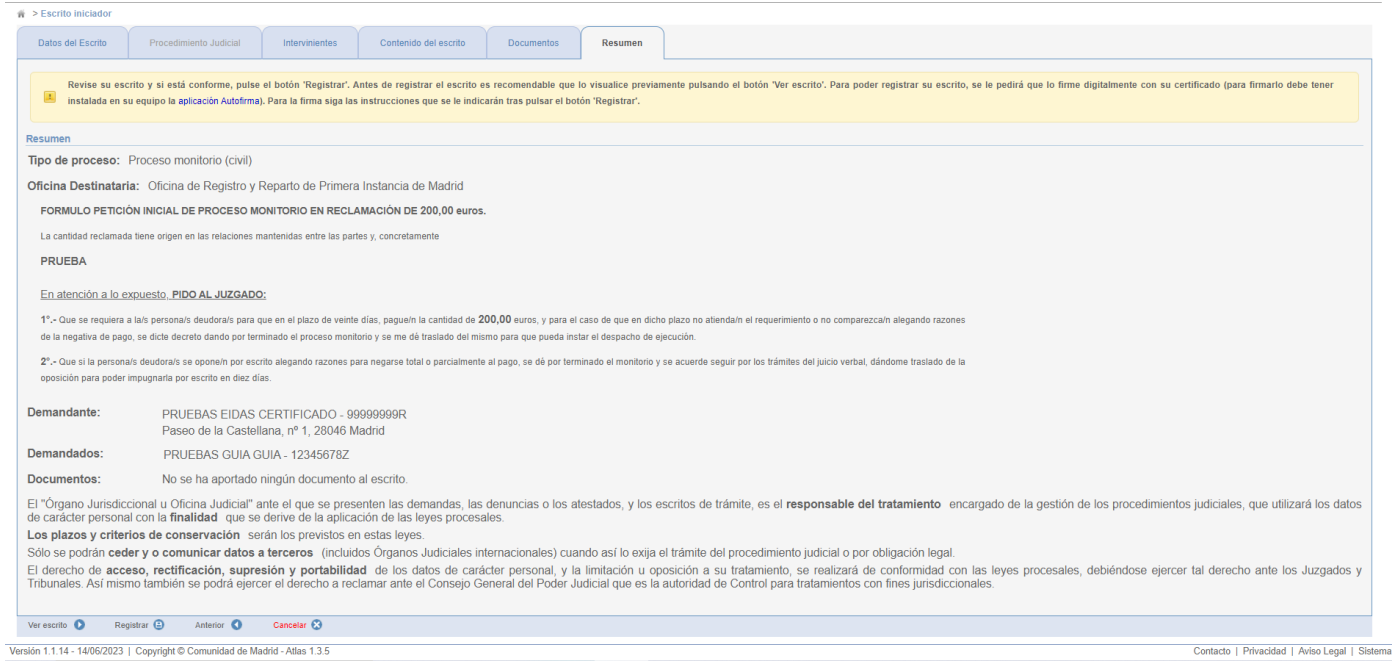

#### Pantalla que permite ver el escrito que va a firmar digitalmente pulsando en la opción "Ver escrito".

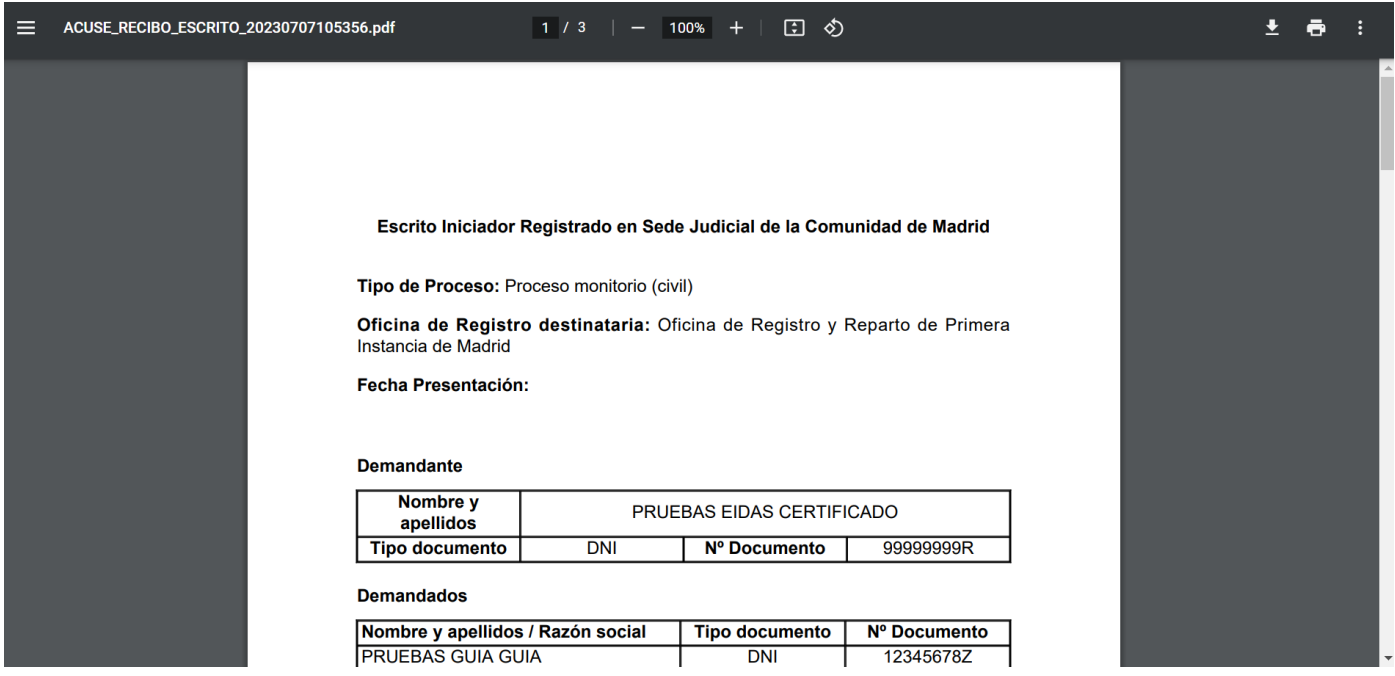

#### • **Descripción**

Se mostrarán en pantalla todos los datos introducidos por el ciudadano para presentar su escrito iniciador. Se muestra un mensaje claro al inicio para indicarle que revise detenidamente todos los datos que se muestran en pantalla, y así se asegura que los ha introducido correctamente. Todos

los datos son sólo de lectura y no podrá modificar ninguno (para modificar algún dato deberá ir a la pestaña correspondiente y modificarlo ahí).

## <span id="page-12-0"></span>**2.3.6 Paso 2.6. Firmar digitalmente el escrito iniciador**

A continuación, se describe esta funcionalidad:

• **Pantalla** 

Se muestra el certificado del usuario con el que se firmará el escrito

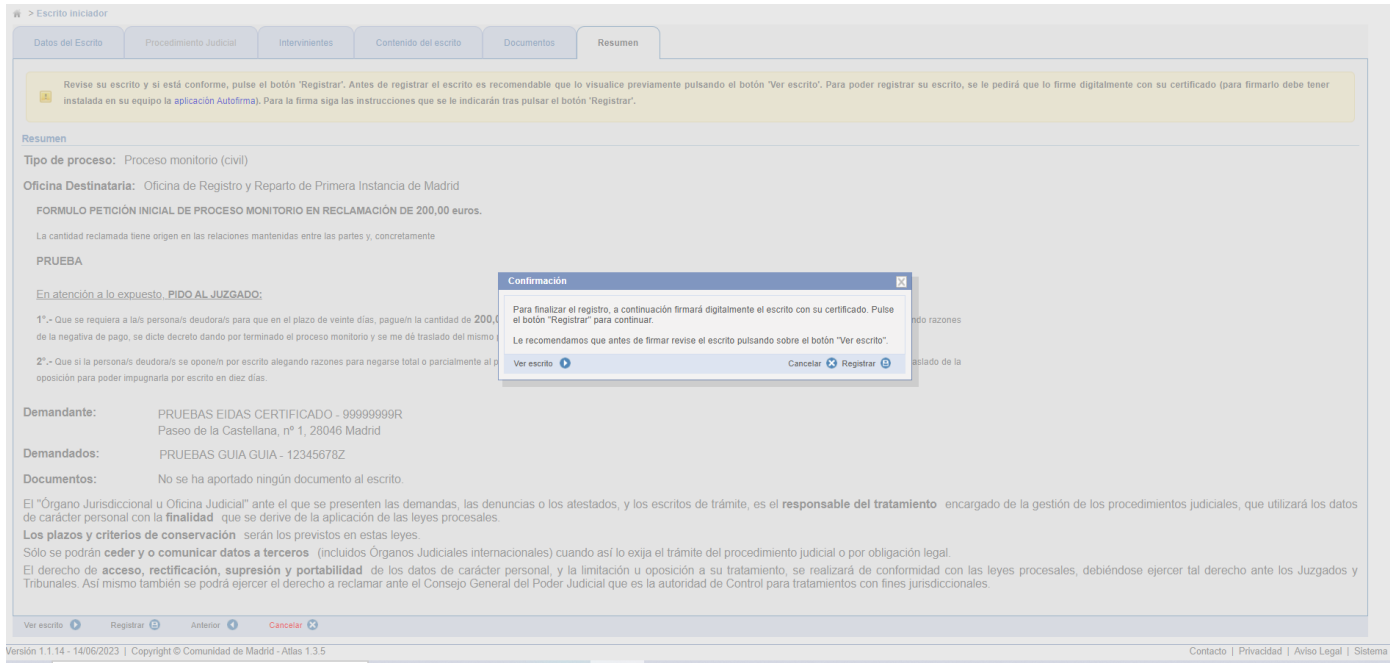

• **Descripción** 

Se inicia el proceso de firma del escrito. Arranca la aplicación Autofirma para firmar el escrito con el certificado del usuario. Si se firma correctamente, navegará a la página de éxito.

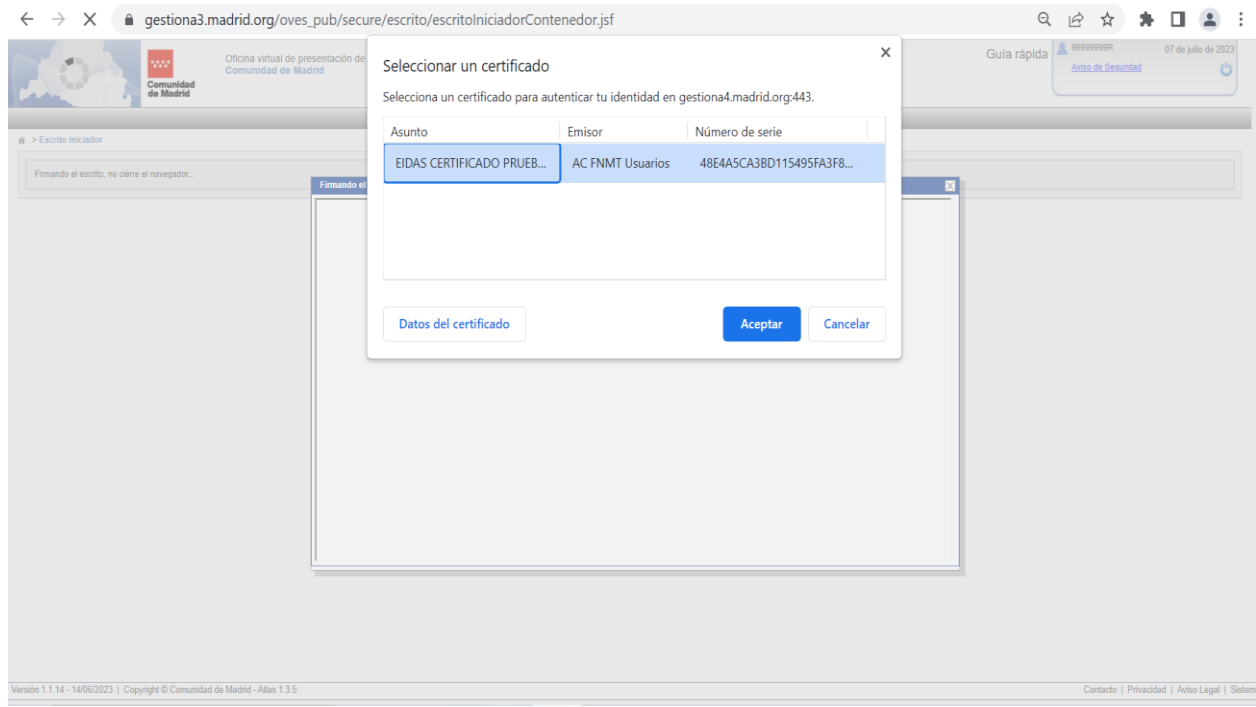

## <span id="page-13-0"></span>**2.3.7 Paso 2.7. Descargar justificante del registro del escrito iniciador**

A continuación se describe esta funcionalidad:

• **Pantalla** 

 $\frac{1}{100}$  > Escrito iniciado

Pantalla de éxito desde donde puede descargar el Justificante del registro del escrito

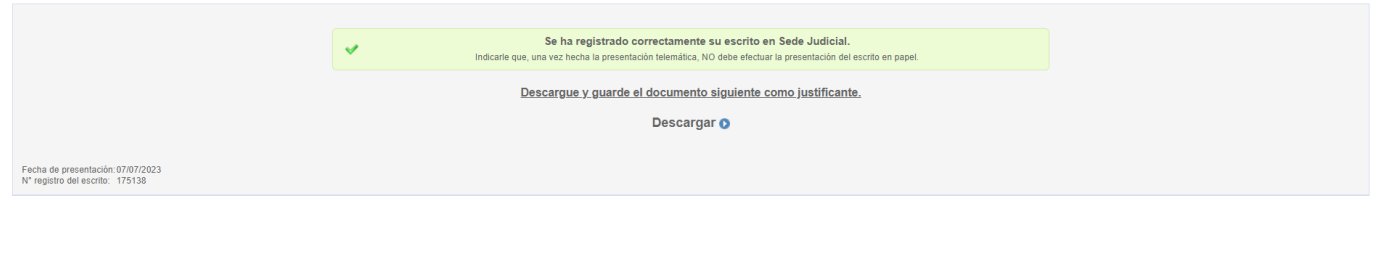

Versión 1.1.14 - 14/06/2023 | Copyright © Comunidad de Madrid - Atlas 1.3.5 Contacto | Privacidad | Aviso Legal | Sistema

#### • **Descripción**

Pantalla de éxito tras la firma del escrito. Se muestra mensaje indicando que el escrito ha sido registrado correctamente. Además, permite descargar el escrito firmado como justificante de haberlo presentado. Este justificante es un documento PDF firmado y en el lateral de cada página se muestra un código para verificar la autenticidad de dicho documento.

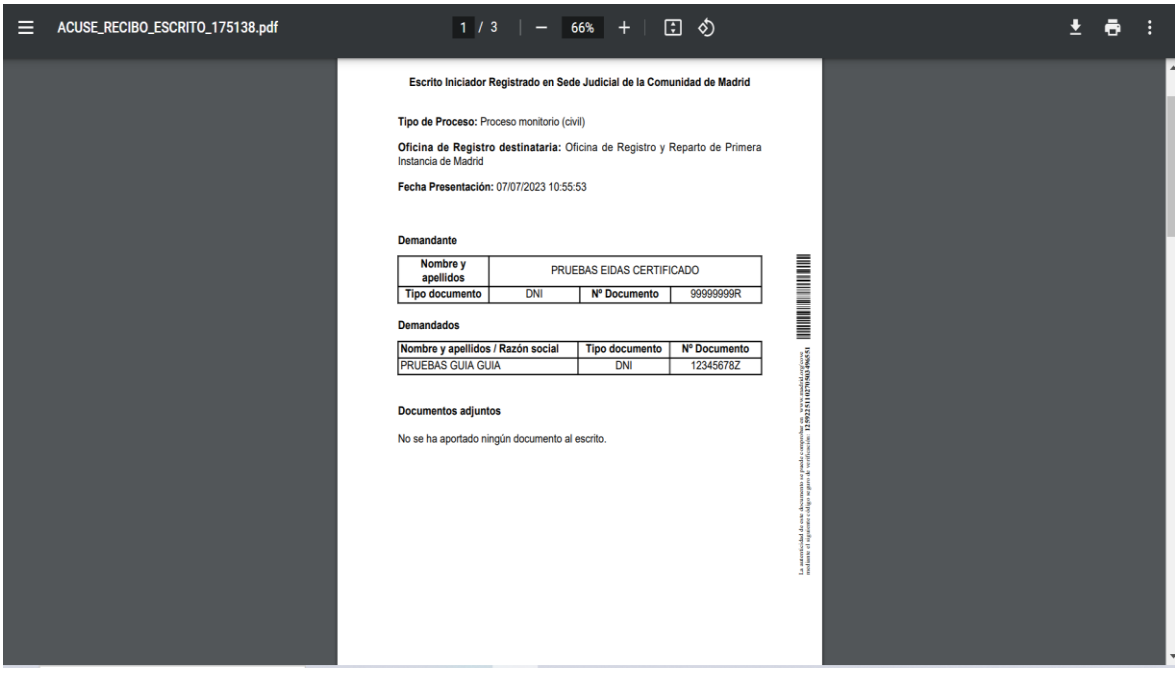

## <span id="page-14-0"></span>**2.4 Paso 3. Presentación de escritos de trámite en Sede Judicial**

Se destaca que sólo se podrá presentar un escrito de trámite si la persona que accede a OVES es un interviniente del procedimiento judicial para el que se quiere presentar el escrito.

Se subdivide en los apartados siguientes:

## <span id="page-14-1"></span>**2.4.1 Paso 3.1. Pestaña datos básicos del escrito de trámite**

A continuación se describe esta funcionalidad:

• **Pantalla** 

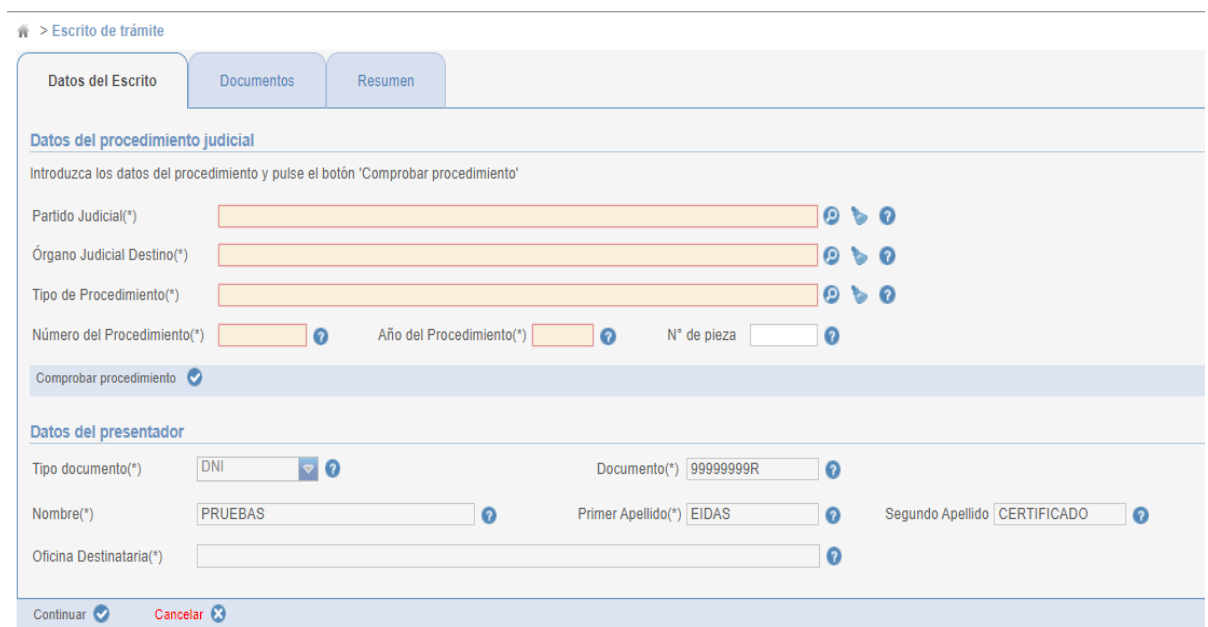

#### • **Descripción**

Pestaña de un escrito de trámite donde se introducen los datos del procedimiento judicial para el que se quiere presentar el escrito. El procedimiento judicial debe existir, se realiza una comprobación filtrando por los datos introducidos (nº/año procedimiento, tipo procedimiento, órgano judicial, etc.). Además de existir, la persona que ha accedido a OVES (el presentador del escrito) debe ser un interviniente de dicho procedimiento.

Respecto al presentador del escrito, si accede a la aplicación con certificado digital cabe distinguir los casos siguientes:

o Se accede a OVES con un certificado de persona física.

En este caso el presentador es la persona física del certificado, y es quien deberá ser un interviniente del procedimiento judicial introducido.

o Se accede a OVES con un certificado de entidad jurídica

En este caso el presentador es la persona jurídica del certificado, y es quien deberá ser un interviniente del procedimiento judicial introducido. El representante de dicho certificado no será usado en esta comprobación.

## <span id="page-15-0"></span>**2.4.2 Paso 3.2. Pestaña documentación a aportar**

Ver punto 2.3.4 No hay ninguna diferencia con un escrito iniciador.

## <span id="page-15-1"></span>**2.4.3 Paso 3.3. Pestaña Resumen del escrito de trámite**

A continuación se describe esta funcionalidad:

#### • **Pantalla**

Ver punto 2.3.5 No hay ninguna diferencia con un escrito iniciador.

#### • **Descripción**

Se mostrarán en pantalla todos los datos introducidos por el ciudadano para presentar su escrito de trámite. Se muestra un mensaje claro al inicio para indicarle que revise detenidamente todos los datos que se muestran en pantalla, y así se asegura que los ha introducido correctamente. Todos los datos son sólo de lectura y no podrá modificar ninguno (para modificar algún dato deberá ir a la pestaña correspondiente y modificarlo ahí).

## <span id="page-15-2"></span>**2.4.4 Paso 3.4. Firmar digitalmente el escrito de trámite**

A continuación se describe esta funcionalidad:

#### • **Pantalla**

Ver punto 2.3.6 No hay ninguna diferencia con un escrito iniciador.

#### • **Descripción**

Se inicia el proceso de firma del escrito. Arranca la aplicación Autofirma para firmar el escrito con el certificado del usuario. Si se firma correctamente, navegará a la página de éxito.

## <span id="page-16-0"></span>**2.4.5 Paso 3.5. Descargar justificante del registro del escrito iniciador**

A continuación se describe esta funcionalidad:

#### • **Pantalla**

Ver punto 2.3.7 No hay ninguna diferencia con un escrito iniciador.

#### • **Descripción**

Pantalla de éxito tras la firma del escrito. Se muestra mensaje indicando que el escrito ha sido registrado correctamente. Además, permite descargar el escrito firmado como justificante de haberlo presentado. Este justificante es un documento PDF firmado y en el lateral de cada página se muestra un código para verificar la autenticidad de dicho documento.